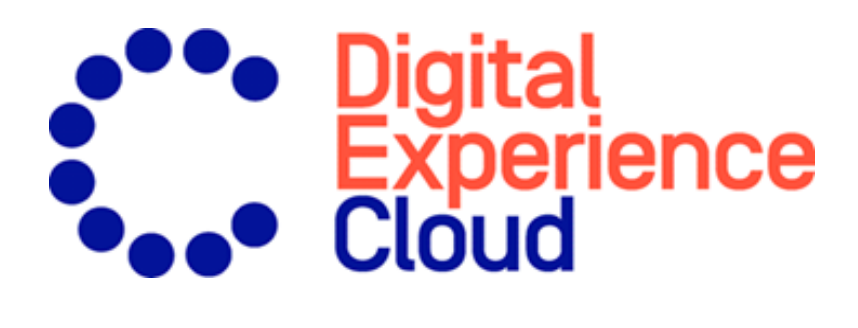

# Episerver Reach Benutzerhandbuch

 $\mathcal{P}$ 

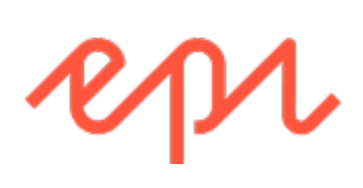

© Episerver2019

Episerver ReachBenutzerhandbuch18-7

### Table of contents

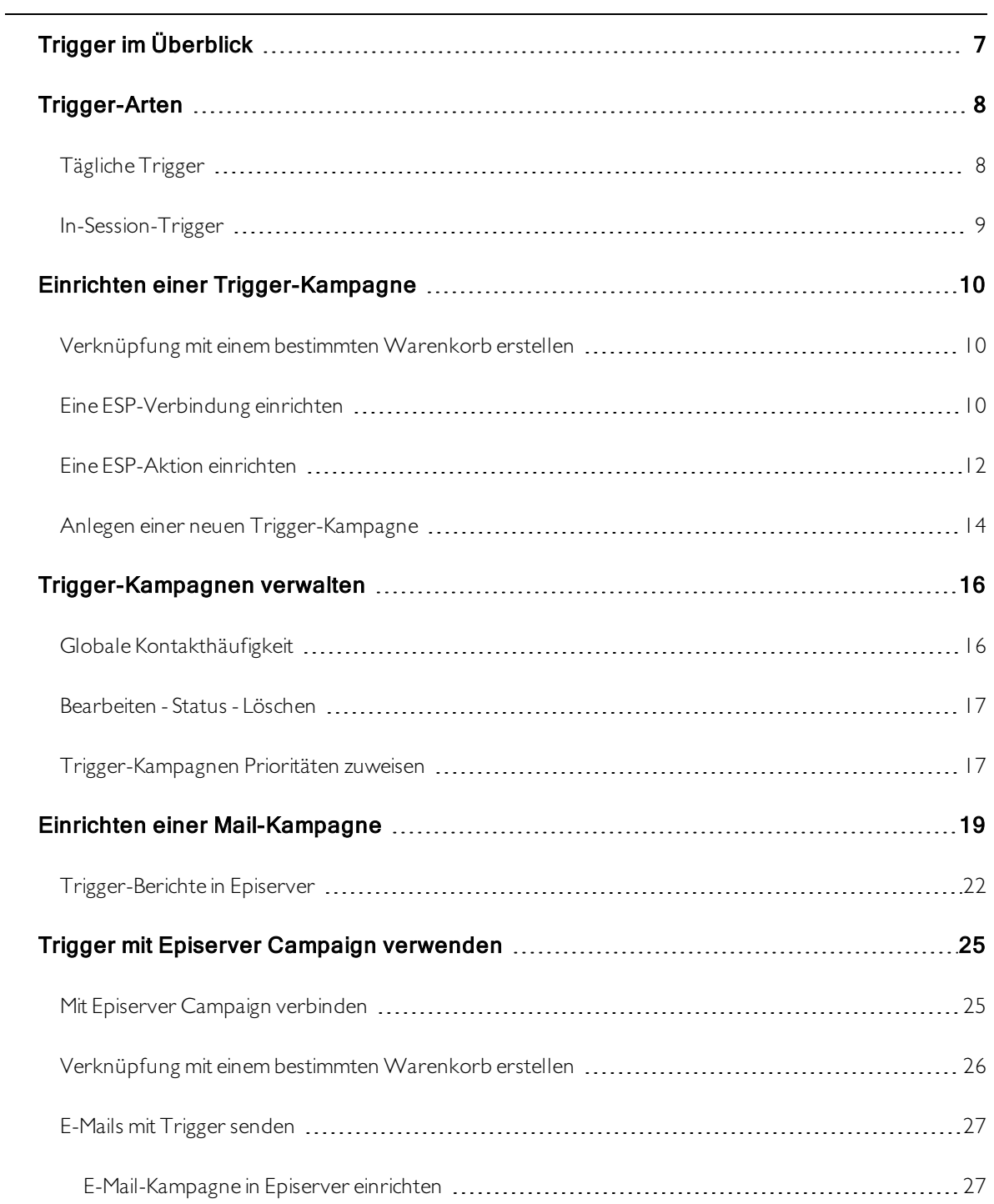

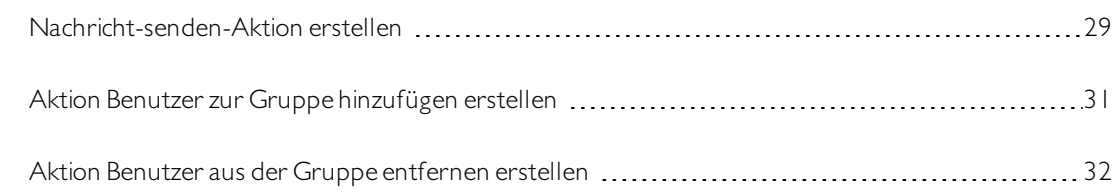

#### <span id="page-5-0"></span>7 | Episerver Reach Benutzerhandbuch 18-7

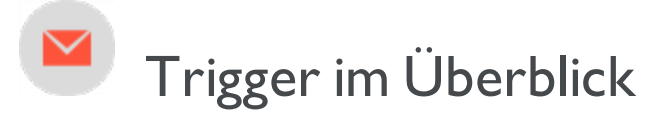

Mit Triggern können Sie automatisierte personalisierte E-Mails über einen E-Mail-Dienstanbieter (ESP) versenden, die durch dieAktionen des E-Mail-Empfängers auf der Website ausgelöst werden. DieseAktionen benachrichtigen den Benutzer in der Regel über eine Preissenkung oder eine Form des Ausstiegs. Da Episerver das gesamte Benutzerverhalten erfasst, können Sie dieses Verhalten auch nutzen, um alternative Empfehlungen zu abgebrochenen oder angesehenen Produkten einzubinden.

Ihnen stehen folgende voreingestellte Triggerzur Verfügung:

- Verlassene Kasse
- Verlassener Warenkorb
- Verlassene Suche
- Gezielte Rabatte
- Hohes Produktinteresse
- Nachkauf
- Geringer Lagerbestand, verlassener Warenkorb.

Im Abschnitt "Trigger-Arten" Auf der [gegenüberliegenden](#page-6-0) Seite finden Sie eine Liste der verfügbaren Trigger und deren Beschreibungen. Es werden häufig neue Optionen hinzugefügt, also kontaktieren Sie Ihren Episerver Customer Success Manager, um zu erfahren, was verfügbar ist und zu besprechen, welche speziellen Anforderungen Sie haben.

Um die Trigger-Funktionalität zu aktivieren, richten Sie die Konfiguration in Episerver for the Personalization Portal so ein, dass Episerver und die ESP-Plattform miteinander kommunizieren können, um die passende Nachricht zur richtigen Zeit zu versenden; siehe "Eine [ESP-Verbindung](#page-8-2) einrichten" auf Seite 10.

Hinweis: Die Konfiguration ist für jeden E-Mail-Dienstanbieter anders. Episerver Trigger kann mit jedem ESP verwendet werden, also können Sie Trigger und Mail zu jedem beliebigen Anbieter migrieren.

Durch die alleinige Verwendung von Triggern können Sie Benutzer automatisch zu einer E-Mail-Liste oder - Gruppe hinzufügen und die Empfängerliste mit den in Ihrem ESP-Konto verfügbaren Automatisierungsprogrammen weiter präzisieren, oder Sie können sofort eine E-Mail auslösen, die von Ihrem ESP versendet wird. In Kombination mit Mail haben Sie die Möglichkeit, bestimmte Produkte, die für den Benutzer von Interesse sind einzuschließen - ihre durchsuchten und verlassenen Produkte und Empfehlungen, die auf deren Verhalten auf der Website basieren.

## <span id="page-6-0"></span>Trigger-Arten

### <span id="page-6-1"></span>Tägliche Trigger

Tägliche Trigger werden zur täglichen Analyse zu einem bestimmten Zeitpunkt geplant.

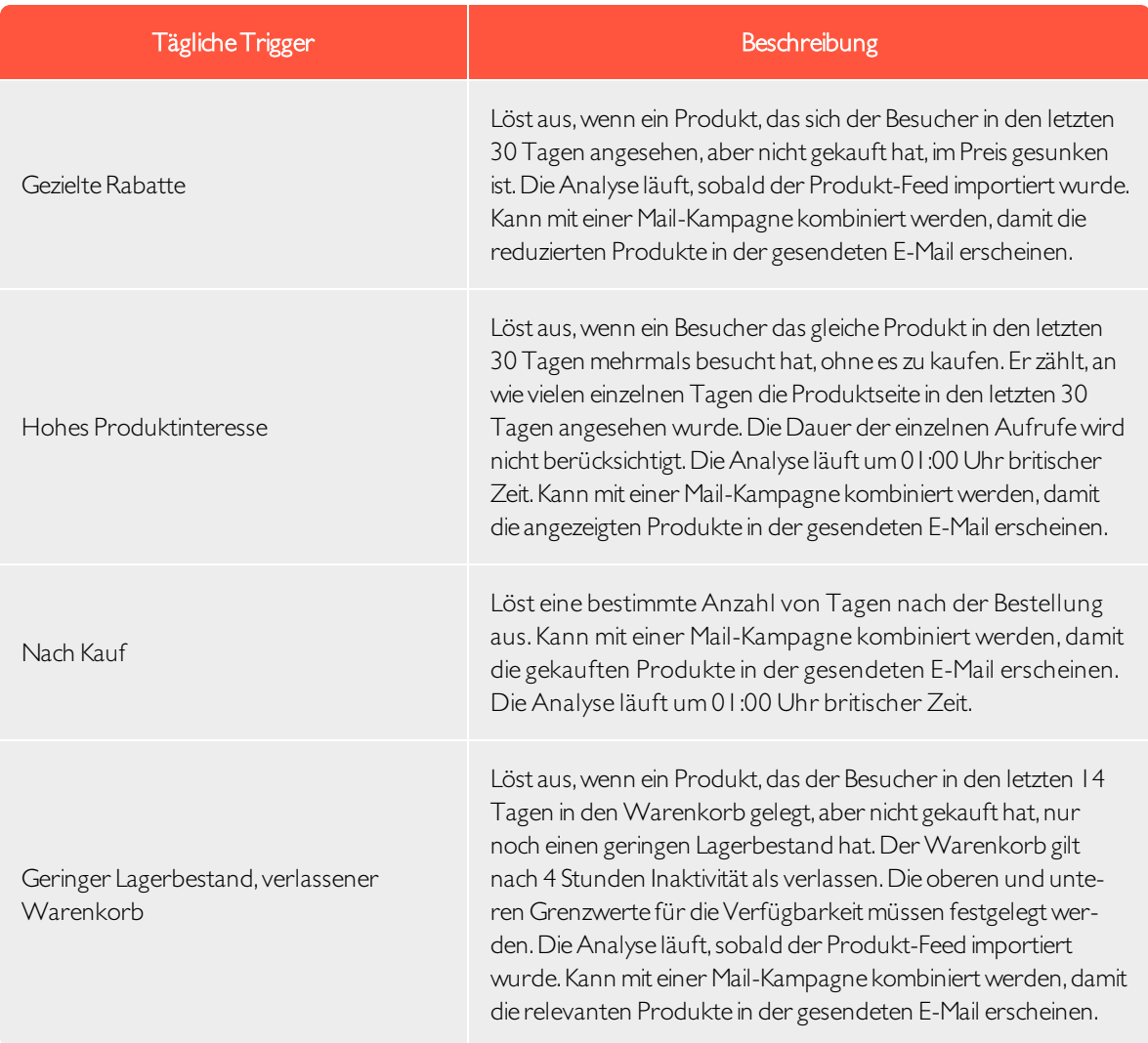

### <span id="page-7-0"></span>In-Session-Trigger

In-Session-Trigger können während der individuellen Sitzung jedes Besuchers ausgelöst werden,sobald die Triggerkriterien erfüllt sind. Jeder In-Session-Trigger hat eineWartezeit, die angibt, wie lange der Besucher inaktiv sein muss, bevor der Trigger ausgelöst werden kann.

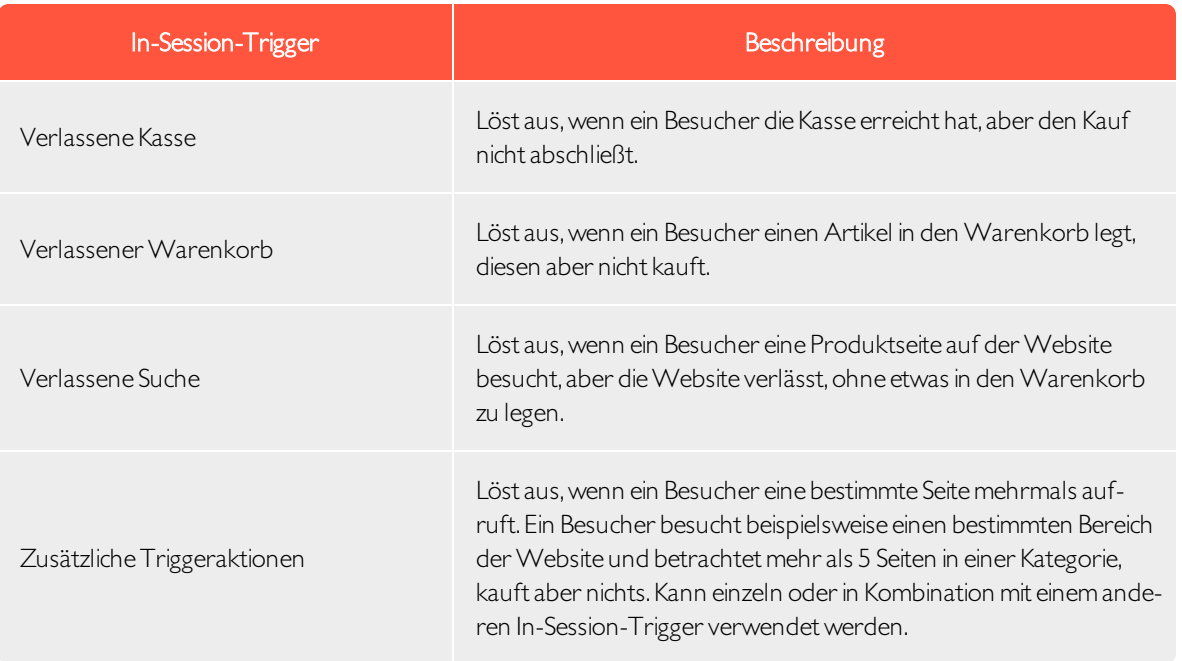

## <span id="page-8-0"></span>Einrichten einer Trigger-Kampagne

Jede Trigger-Kampagne benötigt eine zugewiesene [ESP-Verbindung](#page-8-2) und [ESP-Aktion](#page-10-0). Richten Sie die ESP-Verbindung und die ESP-Aktion einmal ein und sie können für alle Ihre Trigger-Kampagnen genutzt werden.

### <span id="page-8-1"></span>Verknüpfung mit einem bestimmten Warenkorb erstellen

Episerver kann Links aus einer E-Mail-Empfehlung zu einem bestimmten Warenkorb des Empfängers integrieren.Um diese Funktion zu aktivieren, wenden Sie sich an den Kundendienst.

Informationen für Entwickler finden Sie unter [Verknüpfung](https://world.episerver.com/documentation/developer-guides/personalization/integration-guides/server-to-server-api/link-to-a-specific-basket/) mit einem bestimmten Warenkorb erstellen auf Episerver World.

### <span id="page-8-2"></span>Eine ESP-Verbindung einrichten

Episerver muss sich mit der API des ESP verbinden, damit Episerver den ESP benachrichtigen kann, wenn der Trigger ausgelöst wird, damit eineAktion erfolgt.

- 1. Rufen Sie Triggers in Ihrem for the Personalization Portal Konto auf, um die Verbindung einzurichten.
- 2. Wählen Sie die Registerkarte Neue Kampagne aus und klicken Sie dann oben rechts auf ESP-Verbindungen.

11 | Episerver Reach Benutzerhandbuch 18-7

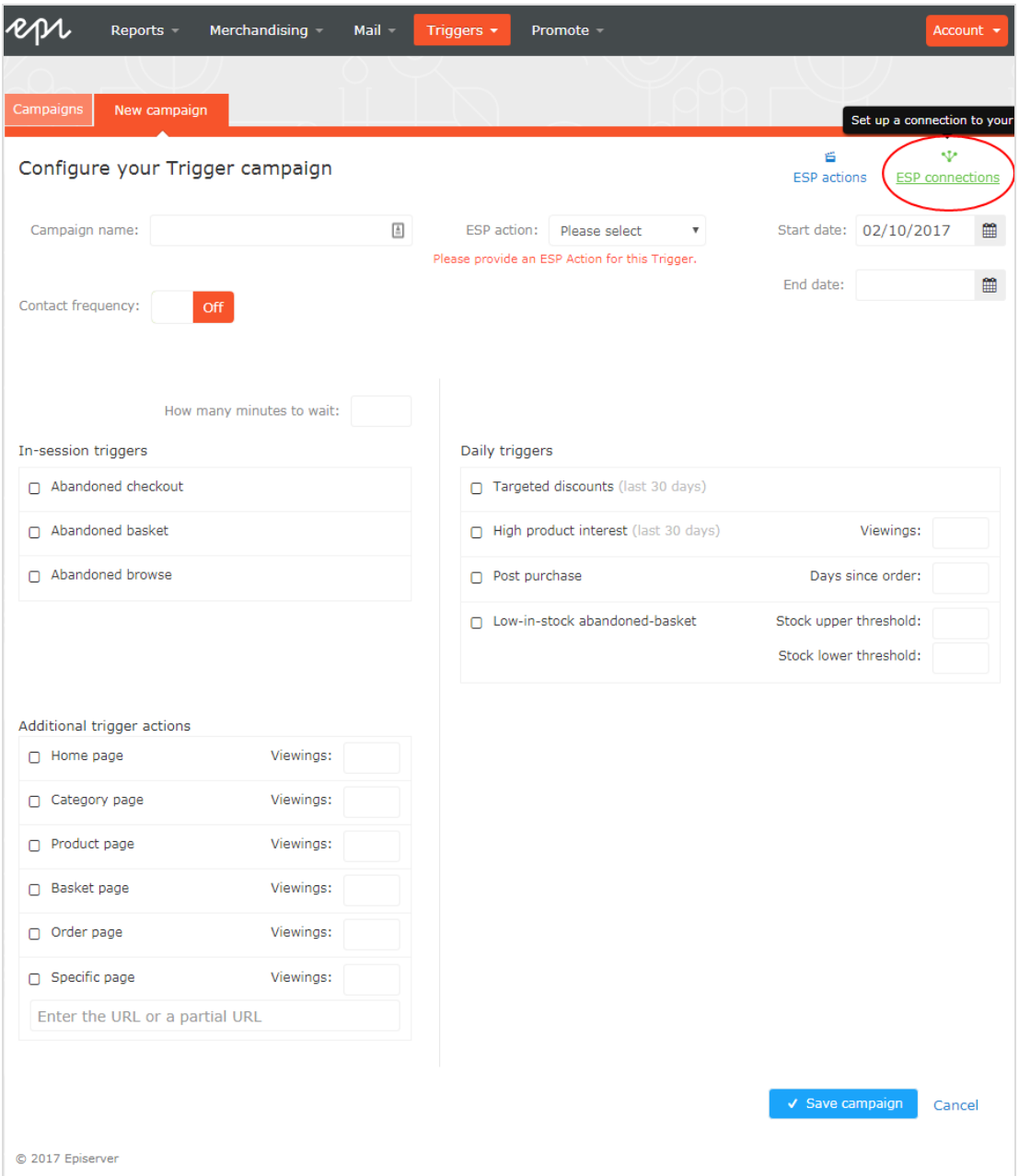

3. Bearbeiten Sie eine bestehende Verbindung oder erstellen Sie eine neue. Zum Ersteller einer neuen Verbindung klicken Sie auf ESP-Verbindung hinzufügen. Nun erscheint der Bildschirm ESP-Verbindungen verwalten.

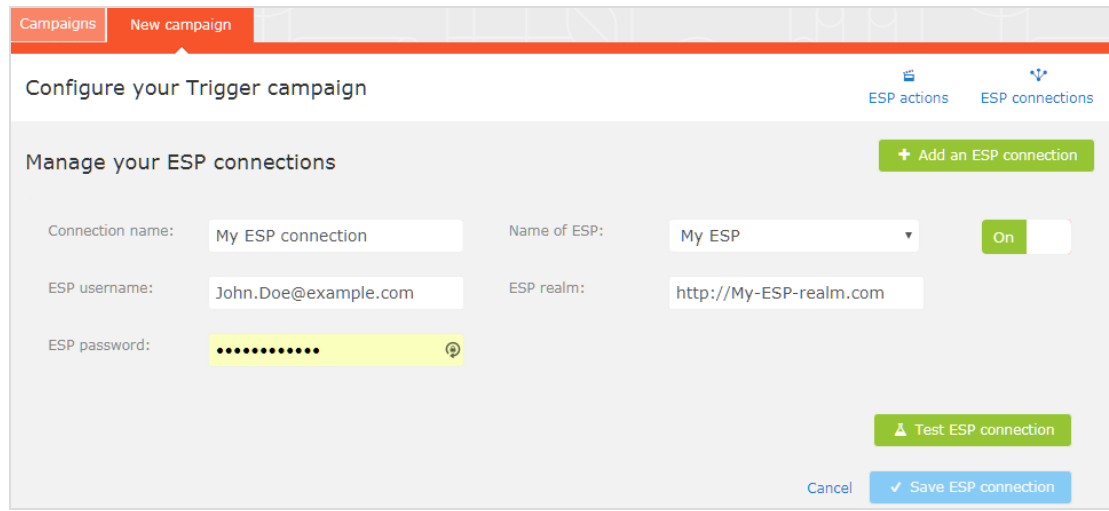

- 4. So erstellen Sie eine Verbindung:
	- a. Geben Sie IhreAPI-Anmeldeinformationen für Ihr ESP-Konto ein (z. B. Benutzername, Passwort, Datenbank, Bereich,API-Token).
	- b. Klicken Sie auf ESP-Verbindung testen, um die Verbindung zu testen.
	- c. Klicken Sie auf ESP-Verbindung speichern.

### <span id="page-10-0"></span>Eine ESP-Aktion einrichten

- 1. Um die Aktion einzurichten, gehen Sie auf Triggers in Ihrem for the Personalization Portal Konto und öffnen Sie eine neue oder bestehende Kampagne.
- 2. Klicken Sie auf ESP-Aktionen. Sie können entweder eine bestehende ESP-Aktion bearbeiten oder eine neue erstellen. Vergewissern Sie sich, dass sie die Verbindung verwendet, die Sie benötigen,z. B. die, die Sie in "Eine [ESP-Verbindung](#page-8-2) einrichten" auf Seite 10 erstellt oder bearbeitet haben.

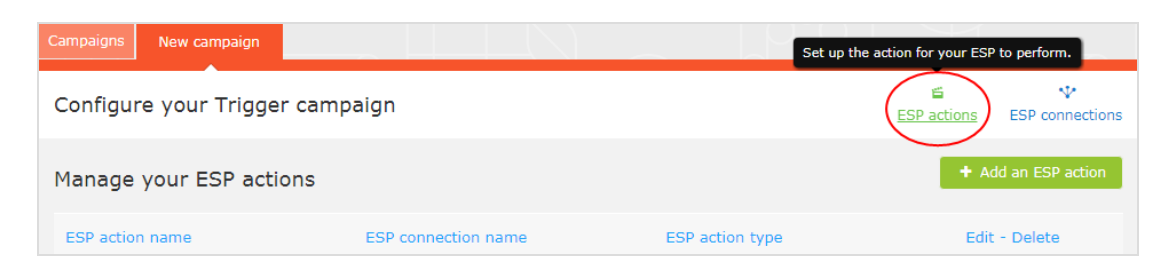

- 3. Klicken Sie auf ESP-Aktion hinzufügen, um eine neue Aktion zu erstellen.
- 4. Wählen Sie Ihren bevorzugten ESP-Aktionstyp aus den verfügbaren Optionen und geben Sie die benötigten Details ein (z. B. Gruppen-ID, Listen-ID, Nachrichten-ID, Datenbank); die Werte finden Sie in Ihrem ESP-Portal.

#### 13 | Episerver Reach Benutzerhandbuch 18-7

Hinweis: Diese Felder sind dynamisch und unterscheiden sich je nach gewählter ESP-Verbindung und dem gewählten ESP-Aktionstyp.

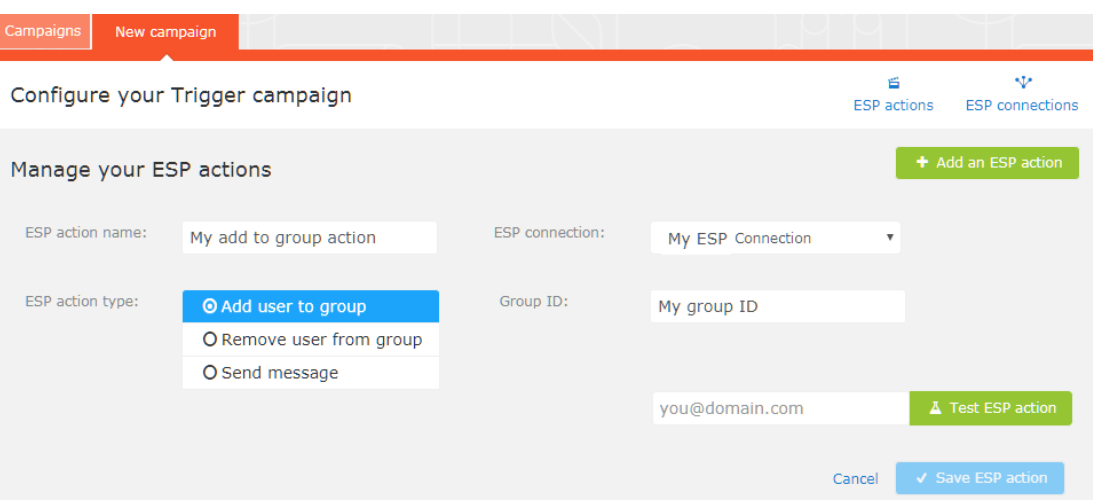

FolgendeAktionstypen stehen zur Wahl:

Hinweis: Abhängig von den von Ihrer ESP-Plattform unterstützten Funktionen sind einige dieser Aktionen möglicherweise nicht für die von Ihnen gewählte Verbindung verfügbar.

- Benutzer zur Gruppe hinzufügen. Ein ausgelöster Trigger teilt dem ESP mit, dass er die E-Mail-Adresse eines Benutzers zur E-Mail-Gruppe oder -Liste mit der angegebenen Gruppen-ID oder Listen-ID hinzufügen soll. Sind in der Liste Trigger auf ESP-Ebene vorhanden, können diese durch diesen Schritt aktiviert werden. Diese Aktion fügt nur die E-Mail-Adressen eines Benutzers zu einer Liste hinzu;sie sendet diesen Benutzern keine E-Mails.
- Benutzer aus der Gruppe entfernen. Entfernt die E-Mail-Adresse eines Benutzers aus der Gruppe oder Liste.
- Nachricht senden. Ein ausgelöster Trigger teilt dem ESP mit, dass er dem Benutzer die Nachricht mit der angegebenen Nachrichten-ID senden soll.

Warnung: Abhängig von Ihrem ESP kann es sein, dass Nachricht senden nicht überprüft, ob der Benutzer dem Empfang von E-Mails zugestimmt hat, daher sollten Sie die Funktion mit Bedacht einsetzen.

5. Nachdem Sie Ihre ESP-Aktion erstellt haben, testen Sie sie und speichern Sie sie.

### <span id="page-12-0"></span>Anlegen einer neuen Trigger-Kampagne

Rufen Sie Triggers in Ihrem for the Personalization Portal Konto auf. Um eine neue Trigger-Kampagne zu erstellen, klicken Sie auf die Registerkarte Neue Kampagne und füllen Sie das Formular wie folgt aus:

- 1. Geben Sie einen Namen für Ihre Trigger-Kampagne ein, z. B. Verlassener Warenkorb.
- 2. Wählen Sie eine ESP-Aktion, damit der Trigger die gewünschte Aktion ausführt, wenn er auslöst.
- 3. Geben Sie optional Start- und Enddatum der Kampagne an.
- 4. Setzen Sie Kontakthäufigkeit auf Ein, wenn Sie die Anzahl der Auslösevorgänge des Triggers für jeden Kunden dieser Kampagne beschränken möchten.

Wenn Sie die Kontakthäufigkeit aktiviert haben, geben Sie an, wie oft der Trigger für jeden Benutzer pro Tag, pro Woche oder pro Monat maximal ausgelöst werden kann.

Hinweis: Die Globale Kontakthäufigkeit stoppt alle Trigger, wenn deren Grenze zuerst erreicht wird.

- 5. Wählen Sie die Art des Auslösers, den diese Kampagne verwenden soll. Siehe ["Trigger-Arten"](#page-6-0) auf [Seite](#page-6-0) 8 für weitere Informationen.
	- <sup>o</sup> Geben Sie für [In-Session-Trigger](#page-7-0) an, wie lange (in Minuten) der Besucher auf Ihrer Website inaktiv sein muss, bevor der Trigger ausgelöst werden kann.
	- <sup>o</sup> Sofern nicht anders angegeben, überwachen [Tägliche](#page-6-1) Trigger die Daten der letzten 30 Tage. Sobald die Triggerkriterien erfüllt sind, wird der Trigger ausgelöst.
	- o Sie können Zusätzliche Triggeraktionen alleine oder in Kombination mit einem In-Session-Trigger verwenden.
	- <sup>o</sup> Sie können festlegen, ob der Kunde einen bestimmten Seitentyp mehrmals besucht haben muss.
	- <sup>o</sup> Sie können eineURL (oder ein Schlüsselwort aus einer URL) von Ihrer Website angeben, die der Kunde besucht haben muss.

Hinweis: Die Reihenfolge der zusätzlichen Triggeraktionen spielt keine Rolle.

Hinweis: Um ein Kriterium hinzuzufügen, bei dem der Benutzer einen bestimmten Seitentyp oder eine bestimmte URL NICHT besucht haben darf, können Sie dieAnzahl der Aufrufe als 0 (Null) eingeben.

- 6. Klicken Sie auf Kampagne speichern, wenn Sie alle Angaben gemacht haben.
- 7. Der Ausgangszustand eines neu erstellten Triggers ist AUS. Um ihn zu aktivieren, öffnen Sie die Kampagnen-Übersichtsseite und klicken Sie auf die Play-Schaltfläche neben dem Kampagnennamen.

Im folgenden Beispiel legt die neue Triggerkampagne Folgendes fest:

- Für jeden Besucher löst der Trigger nicht mehr als 1 Mal pro Tag und nicht mehr als 3 Mal pro Woche und nicht mehr als 8 Mal pro Monat aus (je nachdem, welche Grenze zuerst erreicht wird).
- Der Besucher muss seinen Warenkorb verlassen haben (d.h. mindestens einen Artikel in den Warenkorb gelegt und die Bestellung nicht abgeschlossen haben), nachdem er (in diesem Fall) 30 Minuten lang inaktiv war.
- Der Besucher muss mindestens einmal eine Kategorie-Seite besucht haben.
- Sie können auch eine bestimmte URL-Übereinstimmung hinzufügen. In diesem Fall muss der Besucher eine Seite mit der Zeichenkette promo123 innerhalb der URL besucht haben.
- Wenn alle diese Kriterien erfüllt sind, löst der Trigger aus (sofern nicht durch die Globale Kontakthäufigkeit eingeschränkt).

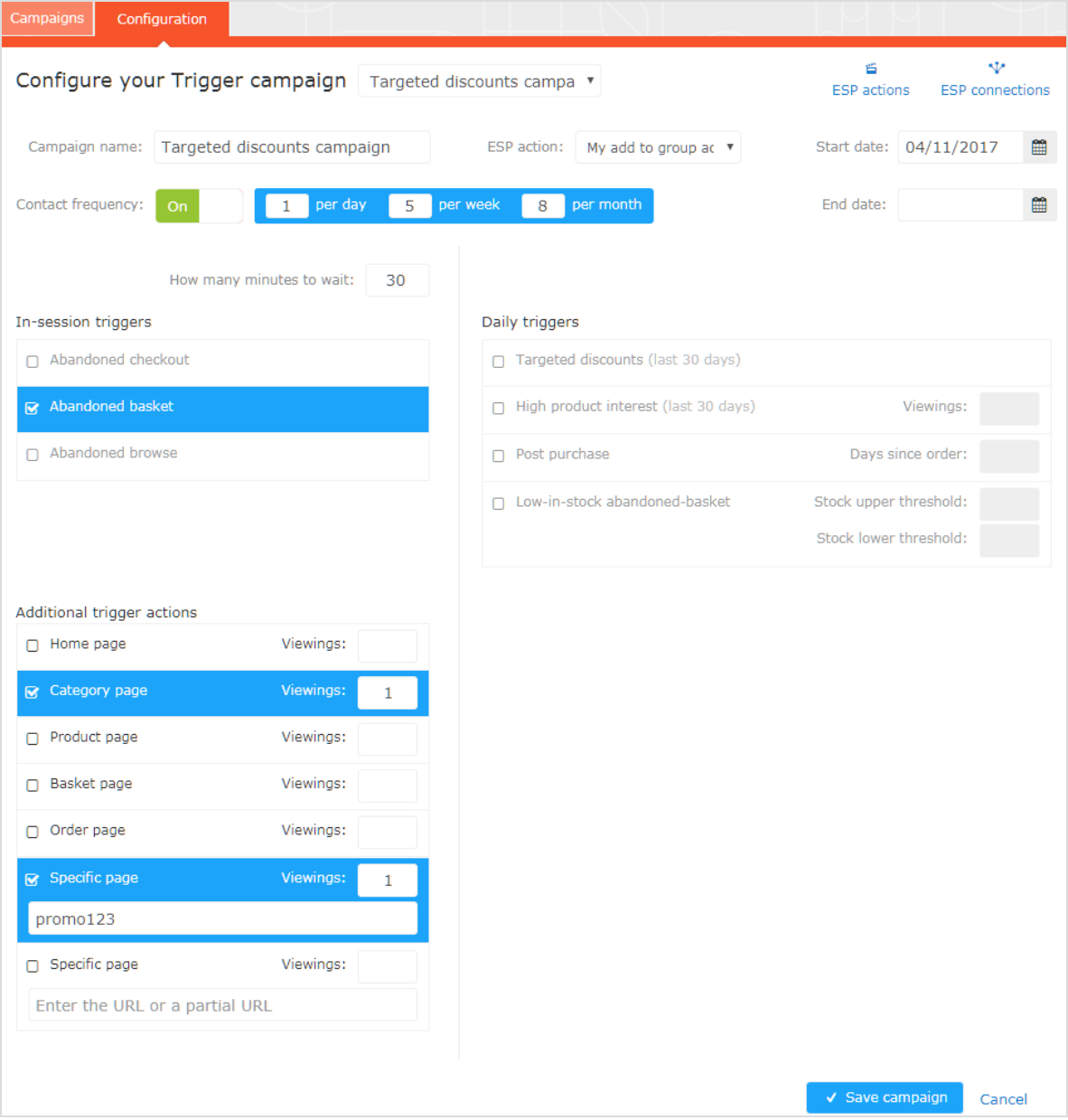

## <span id="page-14-0"></span>Trigger-Kampagnen verwalten

Rufen Sie Triggers in Ihrem for the Personalization Portal Konto auf und wählen Sie die Registerkarte Kampagnen.

Auf dieser Seite können Sie folgendes tun:

- Eine Globale Kontakthäufigkeit festlegen
- Eine Trigger-Kampagne bearbeiten.
- Eine Kampagne aktivieren/deaktivieren.
- Eine Kampagne löschen.
- Trigger-Kampagnen Prioritäten zuweisen.

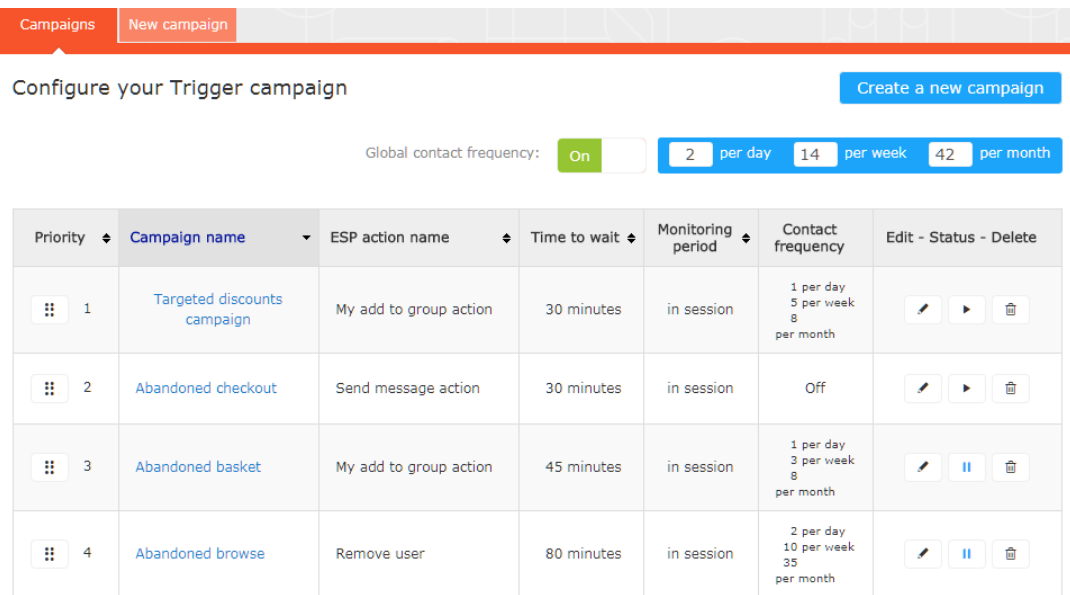

### <span id="page-14-1"></span>Globale Kontakthäufigkeit

Die Globale Kontakthäufigkeit beschränkt die Auslösung von Triggern aller Trigger-Kampagnen, die auf der Seite aufgelistet werden. Sie können also für alle Kampagnen kombiniert die maximale Anzahl von Triggern angeben, die für einen einzelnen Kunden ausgelöst werden können.

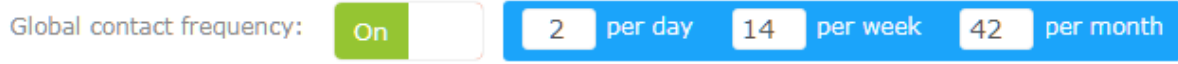

Hinweis: Die Kontakthäufigkeit einer einzelnen Kampagne kann verhindern, dass Trigger für diese Kampagne ausgelöst werden, wenn ihr Grenzwert zuerst erreicht wird.

### <span id="page-15-0"></span>Bearbeiten - Status - Löschen

- Bearbeiten. Klicken Sie auf Bearbeiten voder auf den Namen einer Trigger-Kampagne, um die Konfigurationsseite für diese Kampagne für die Bearbeitung zu öffnen.
- Status. Klicken Sie auf Aktivieren •, um eine Kampagne zu aktivieren, oder auf Anhalten II, um eine Kampagne zu deaktivieren. Der Ausgangszustand eines neu erstellten Triggers ist pausiert.
- Löschen. Klicken Sie auf Löschen in, um eine Kampagne zu löschen. Ein Bestätigungsfeld wird angezeigt.

### <span id="page-15-1"></span>Trigger-Kampagnen Prioritäten zuweisen

Auf der Kampagnen-Seite können Sie Ihre Trigger-Kampagnen in der von Ihnen gewünschten Reihenfolge sortieren, wobei die Kampagne oben in der Tabelle die höchste und die Kampagne unten die niedrigste Priorität hat. Diese Reihenfolge ist besonders wichtig, wenn Sie dieAnzahl der Trigger, die für einen einzelnen Kunden (durch die Definition eines "Globale [Kontakthäufigkeit"](#page-14-1) Auf der vorherigen Seite) ausgelöst werden können, einschränken.

Nachdem der Trigger einer Kampagne ausgelöst hat, kann an diesem Tag nur der Trigger einer in der Tabelle höher angesiedelten Trigger-Kampagne auslösen (sofern nicht die Globale Kontakthäufigkeit überschritten wird).Wenn also einer der Trigger in der Tabelle der Trigger-Kampagnen in for the Personalization Portal auslöst, wird verhindert, dass ein Trigger, der in der Liste darunter angesiedelt ist, an diesem Tag auslöst (wird um 00:00 britischer Zeit zurückgesetzt). Ein und derselbe Trigger kann mehrmals auslösen.

Um die Priorität Ihrer Trigger-Kampagnen neu zu ordnen, klicken Sie auf die Schaltfläche **ill**inks neben dem Namen einer Kampagne in der Spalte Priorität und ziehen Sie die Kampagne an die gewünschte Position in der Tabelle.

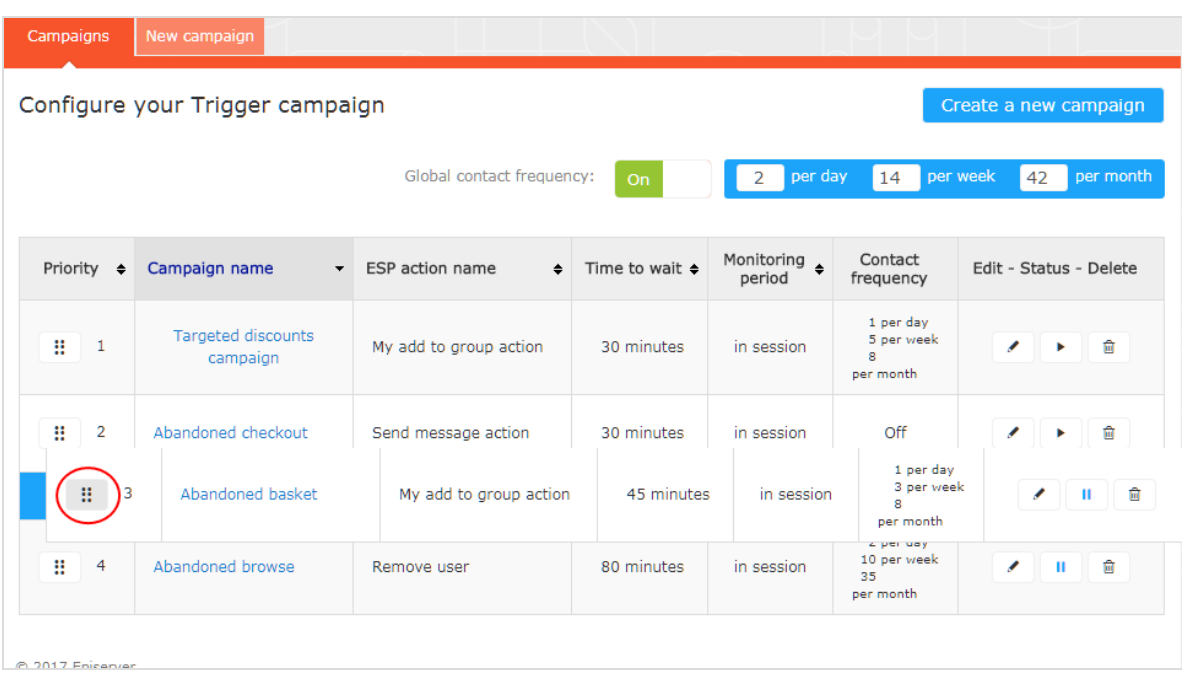

## <span id="page-17-0"></span>Einrichten einer Mail-Kampagne

Sie können eine Mail-Kampagne erstellen, um verlassene oder personalisierte Produktempfehlungen in der E-Mail-Vorlage zurückzugeben, die an Benutzer gesendet wird, für die ein Trigger ausgelöst wurde. Für Informationen zum Erstellen einer Mail-Kampagne siehe Episerver Mail User Guide.

Wählen Sie in Episerver for the Personalization Portal die Registerkarte Mail > Neue Kampagne und folgen Sie den Schritten.

- 1. Stil-Editor. Erstellen Sie das Styling für das Produktinformationsbild der abgebrochenen oder empfohlenen Produkte, das in der E-Mail angezeigt wird.
- 2. Konfiguration. Wählen Sie aus, wie viele Produkte in der E-Mail-Kampagne angezeigt werden sollen, legen Sie die Lokalisierungseinstellungen fest, fügen Sie den Tracking-Code eines Drittanbieters hinzu und konfigurieren Sie die Empfehlungsstrategien. Folgende triggerspezifische Mail-Strategien stehen Ihnen zur Verfügung:
	- Produkte aus täglichen Trigger-Kampagnen. Gibt die Produkte aus Ihrer täglichen Trigger-Kampagne zurück, wie z. B. Gezielte Rabatte, Hohes Produktinteresse, Nachkauf, Niedriger Lagerbestand, Verlassener Warenkorb.
	- Produkte aus In-Session-Trigger-Kampagnen. Gibt die verlassenen Produkte aus Ihrer In-Session-Trigger-Kampagne zurück, wie z. B. Verlassener Warenkorb, Verlassene Suche, Verlassene Kasse.
	- Empfehlungen auf Basis von täglichen Trigger-Kampagnen. Gibt verwandte Produkte basierend auf dem genutzten Trigger zurück, wie Zielgerichtete Rabatte, Hohes Produktinteresse, Nachkauf oder Aufgegebener Warenkorb mit niedrigem Lagerbestand.
	- Empfehlungen auf der Basis von In-Session-Trigger-Kampagnen. Gibt verwandte Produkte basierend auf dem in der Session verwendeten Triggerzurück, wie Verlassener Warenkorb,

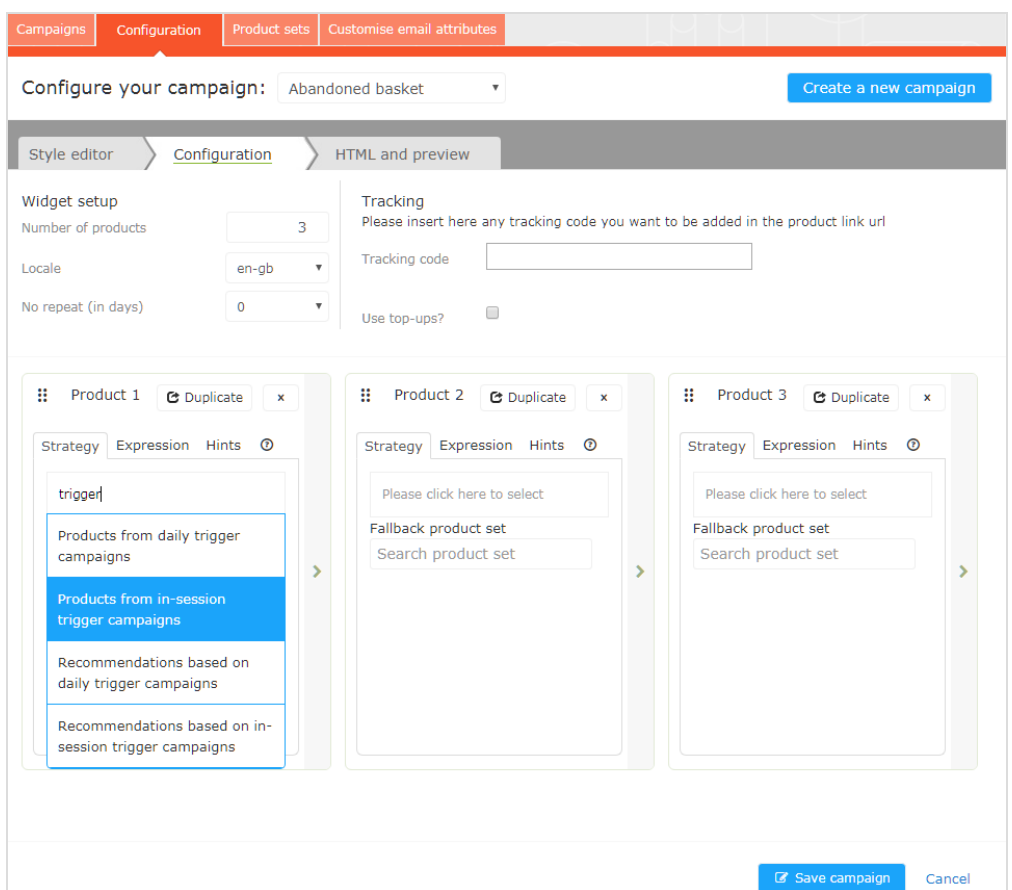

Verlassene Suche oder Verlassene Kasse für die aktuelle Session.

3. HTML und Vorschau. Generieren Sie den Code, den Sie später kopieren und in Ihre E-Mail-Vorlage einfügen können, und sehen Sie sich dieAusgabe Ihrer Mail-Kampagne an.Wählen Sie in dem Drop-Down-Menü E-Mail-Dienstanbieter den gewünschten ESP aus, damit die richtigen Platzhalter automatisch in die Variablenfelder eingetragen werden. Klicken Sie auf Code generieren. Sie müssen den generierten HTML-Code in die E-Mail-Vorlage Ihres ESP-Kontos einfügen.

#### 21 | Episerver Reach Benutzerhandbuch 18-7

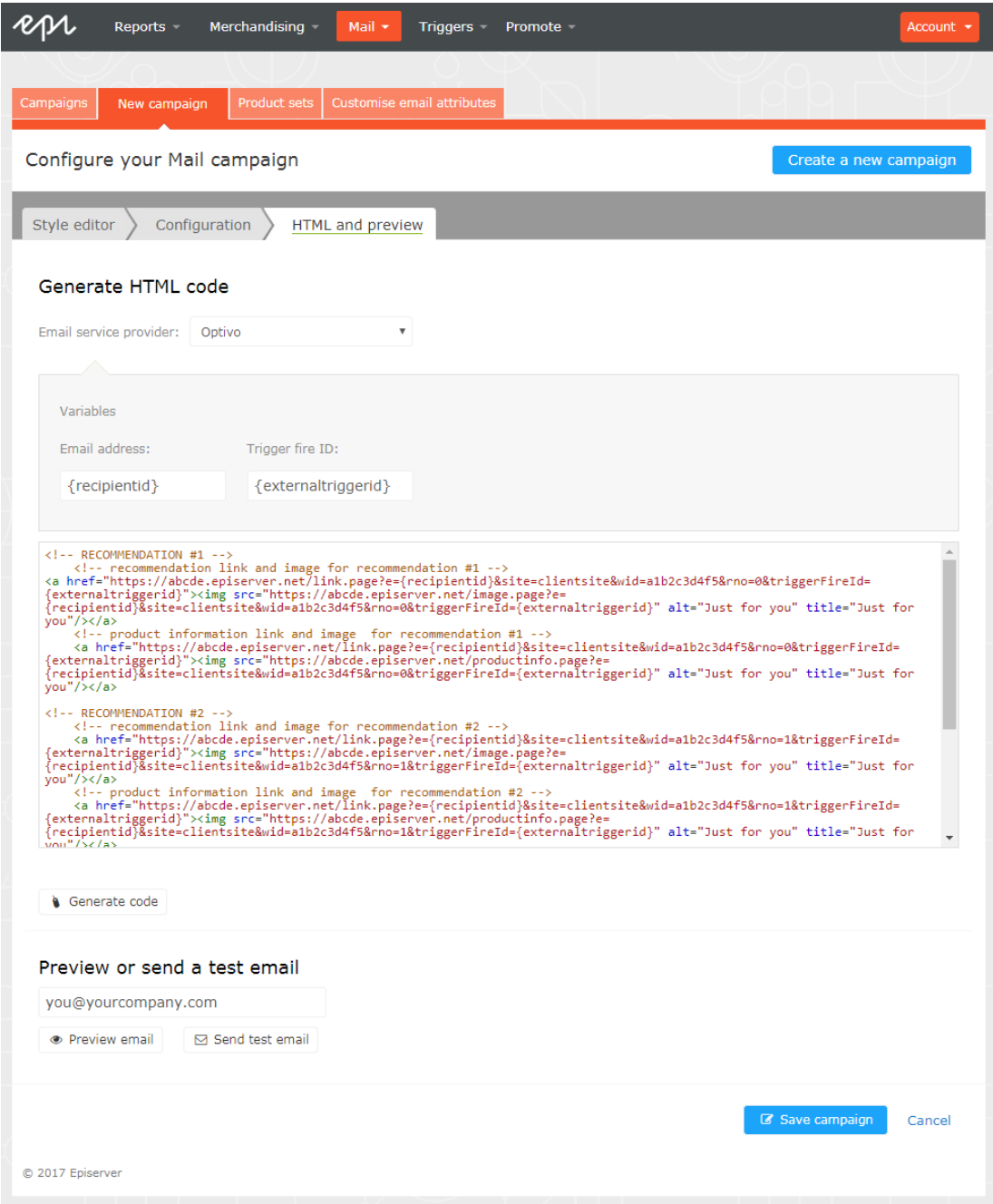

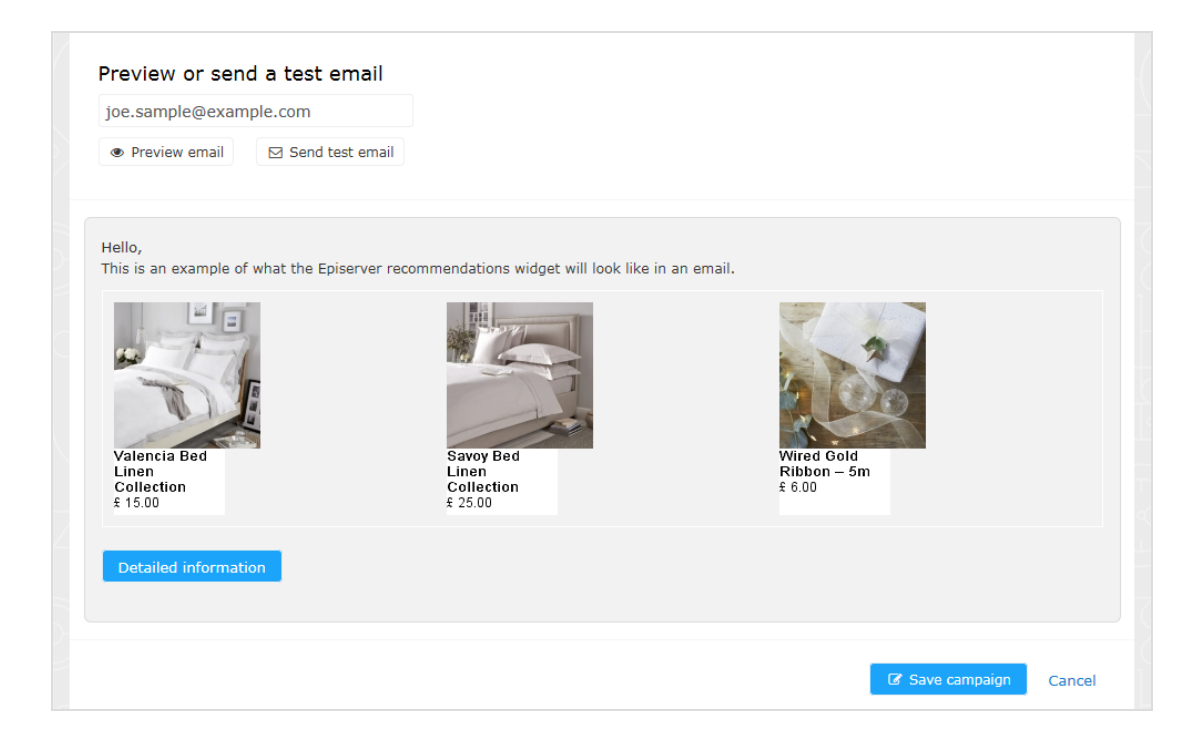

### <span id="page-20-0"></span>Trigger-Berichte in Episerver

Im Bereich Berichte in for the Personalization Portal zeigt ein Trigger-Dashboard die Erlöse, Bestellungen, Klicks und Klickraten für Ihre Trigger-Kampagnen an.

#### 23 | Episerver Reach Benutzerhandbuch 18-7

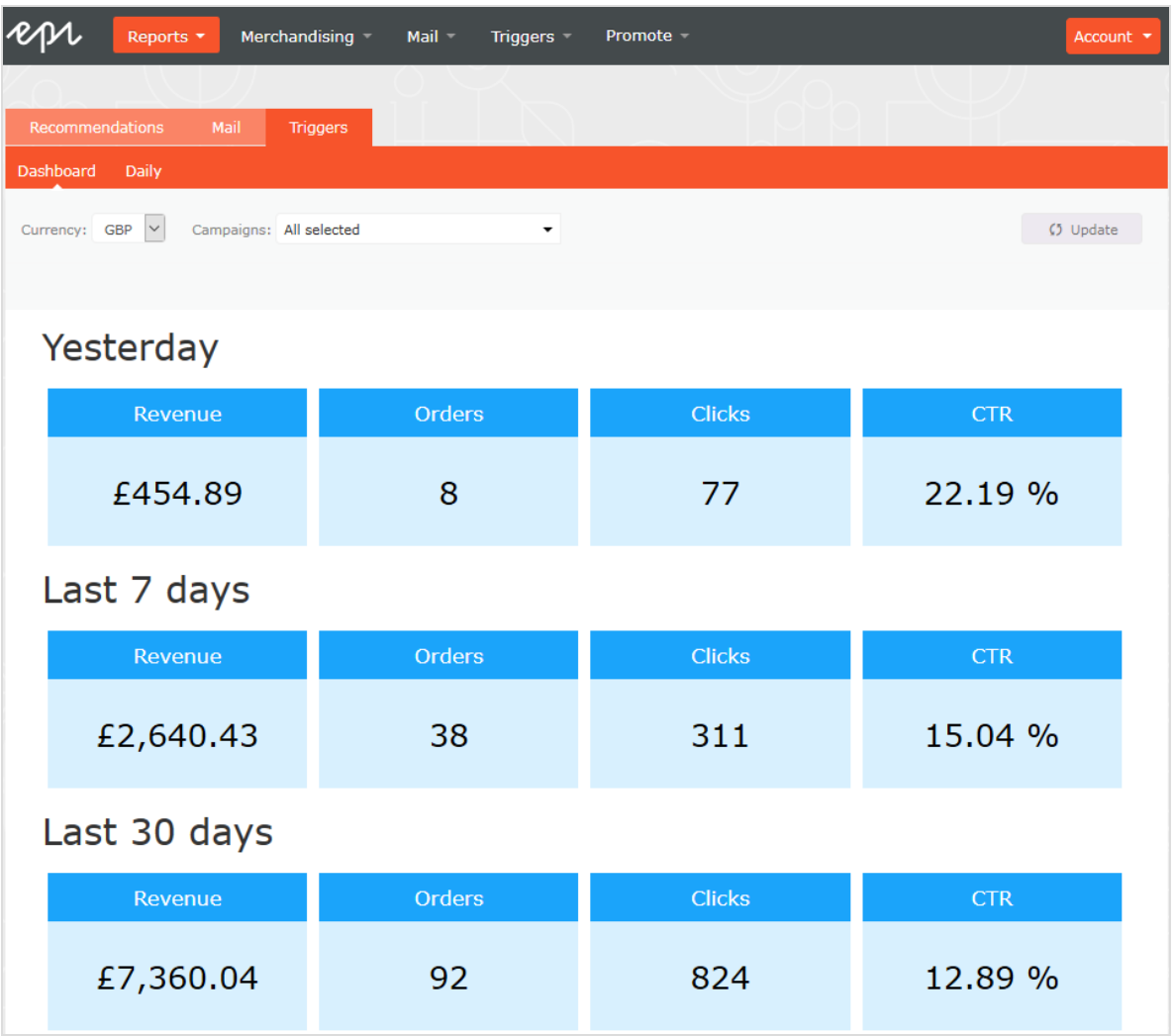

Außerdem gibt es einen täglichen Bericht, derzeigt, wie vieleWebseiten-Sitzungen einen Trigger ausgelöst haben, wie viele ausgelöste E-Mails angesehen wurden und wie viele Produkte über einen von Episerver generierten Link von diesen E-Mails gekauft wurden. Dies wird für jeden Trigger gemeldet und in ein tägliches Reporting zerlegt.

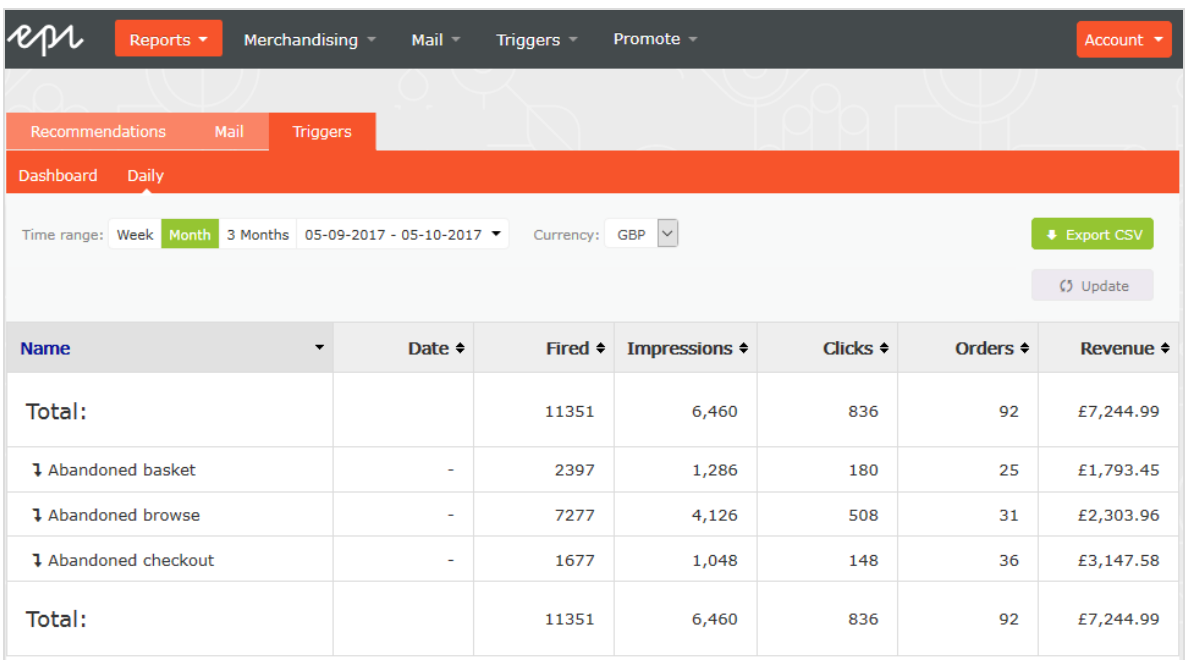

## <span id="page-23-0"></span>Trigger mit Episerver Campaign verwenden

In diesem section erfahren Sie, wie Sie Trigger mit Episerver Campaign verbinden.

### <span id="page-23-1"></span>Mit Episerver Campaign verbinden

Ein Autorisierungscode für die Empfängerliste stellt eine Verbindung zwischen Episerver Campaign und Episerver Personalization Portal her und fügt triggerFireld zu dem Eintrag eines Benutzers in der Empfängerliste hinzu.

Hinweis: Kontaktieren Sie [Episerver](mailto:support@optivo.com), um Trigger einzurichten und Ihre Empfängerliste um eine triggerFireld zu erweitern, und geben Sie an, dass die Liste eine der folgenden Angaben als Primärschlüssel benötigt:

- hasheduserid. Wenn Sie verschlüsselte E-Mail-Adressen verwenden.
- **E-Mail**. Wenn Sie Klartext- und keine verschlüsselten E-Mail-Adressen verwenden.

Um den Autorisierungscode abzurufen, führen Sie die folgenden Schritte aus:

- 1. Rufen Sie über das Hauptmenü von Episerver Campaign Verwaltung > API-Übersicht auf.
- 2. Wählen Sie Empfängerlisten, um die Tabelle anzuzeigen.
- 3. Wählen Sie Ihre Empfängerliste aus der Tabelle aus.
- 4. Klicken Sie auf Autorisierungscodes verwalten.

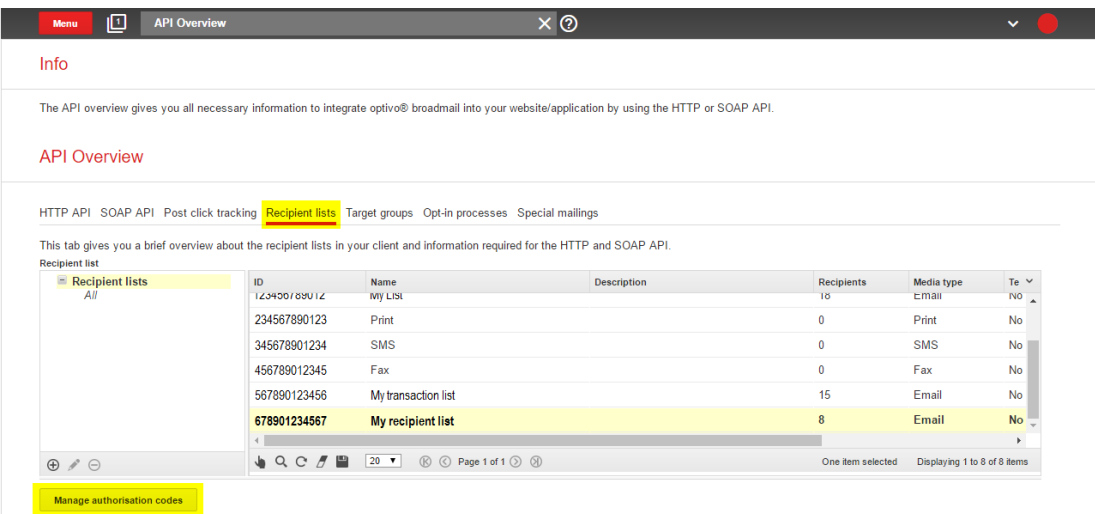

5. Kopieren Sie den Autorisierungscode aus der Ansicht Autorisierungscodes verwalten.

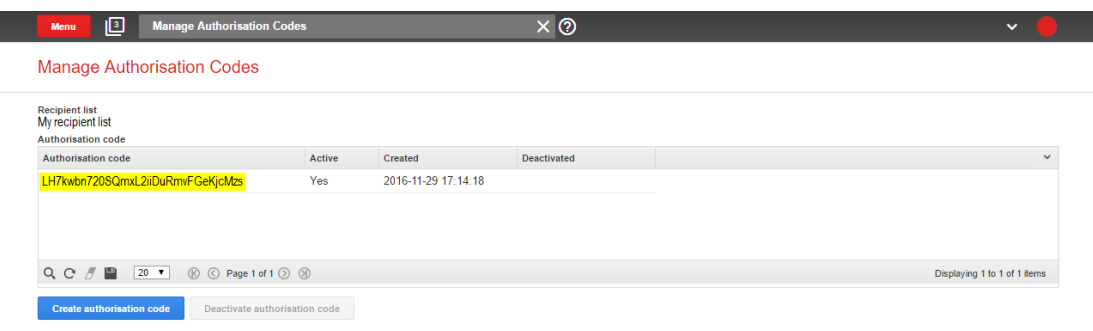

6. Fügen Sie den Autorisierungscode auf der Seite Trigger > Neue Kampagne > ESP-Verbindungen ins Personalization Portal.

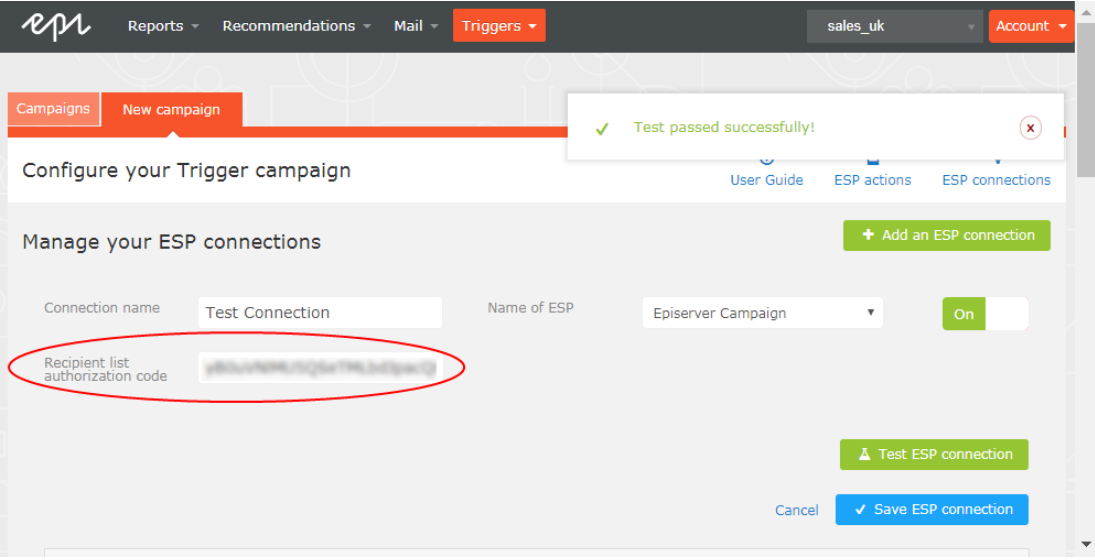

- 7. Geben Sie den Verbindungsnamen ein.
- 8. Wählen Sie Episerver Campaign als Name Ihres ESP.
- 9. Klicken Sie auf ESP-Verbindung testen.
- 10. Wenn die Verbindung erfolgreich hergestellt wurde, klicken Sie auf ESP-Verbindung speichern.

### <span id="page-24-0"></span>Verknüpfung mit einem bestimmten Warenkorb erstellen

Episerver kann Links aus einer E-Mail-Empfehlung zu einem bestimmten Warenkorb des Empfängers integrieren.Um diese Funktion zu aktivieren, wenden Sie sich an den Kundendienst.

Informationen für Entwickler finden Sie unter [Verknüpfung](https://world.episerver.com/documentation/developer-guides/personalization/integration-guides/server-to-server-api/link-to-a-specific-basket/) mit einem bestimmten Warenkorb erstellen auf Episerver World.

### <span id="page-25-0"></span>E-Mails mit Trigger senden

Um Nachrichten mit Hilfe von Triggern direkt an Benutzer zu versenden, richten Sie Ihre Episerver-Mailing-Kampagne im Episerver-Campaign-Portal ein und erstellen Sie dann eine Nachricht-senden-Aktion in Episerver Trigger.

### <span id="page-25-1"></span>E-Mail-Kampagne in Episerver einrichten

Nachfolgend wird gezeigt, wie Sie HTML-Code generieren, um ihn von Episerver Mail in ein Mailing im Episerver-Campaign-Portal zu kopieren.

- 1. Rufen Sie im Personalization Portal Mail > Kampagnen auf.
- 2. Wählen Sie Ihre Mail-Kampagne aus und öffnen Sie sie.
- 3. Rufen Sie die Registerkarte HTML und Vorschau auf.
- 4. Wählen Sie Episerver als E-Mail-Dienstanbieter.
- 5. Klicken Sie auf Code generieren.

6. Kopieren Sie den im Fenster angezeigten HTML-Code.

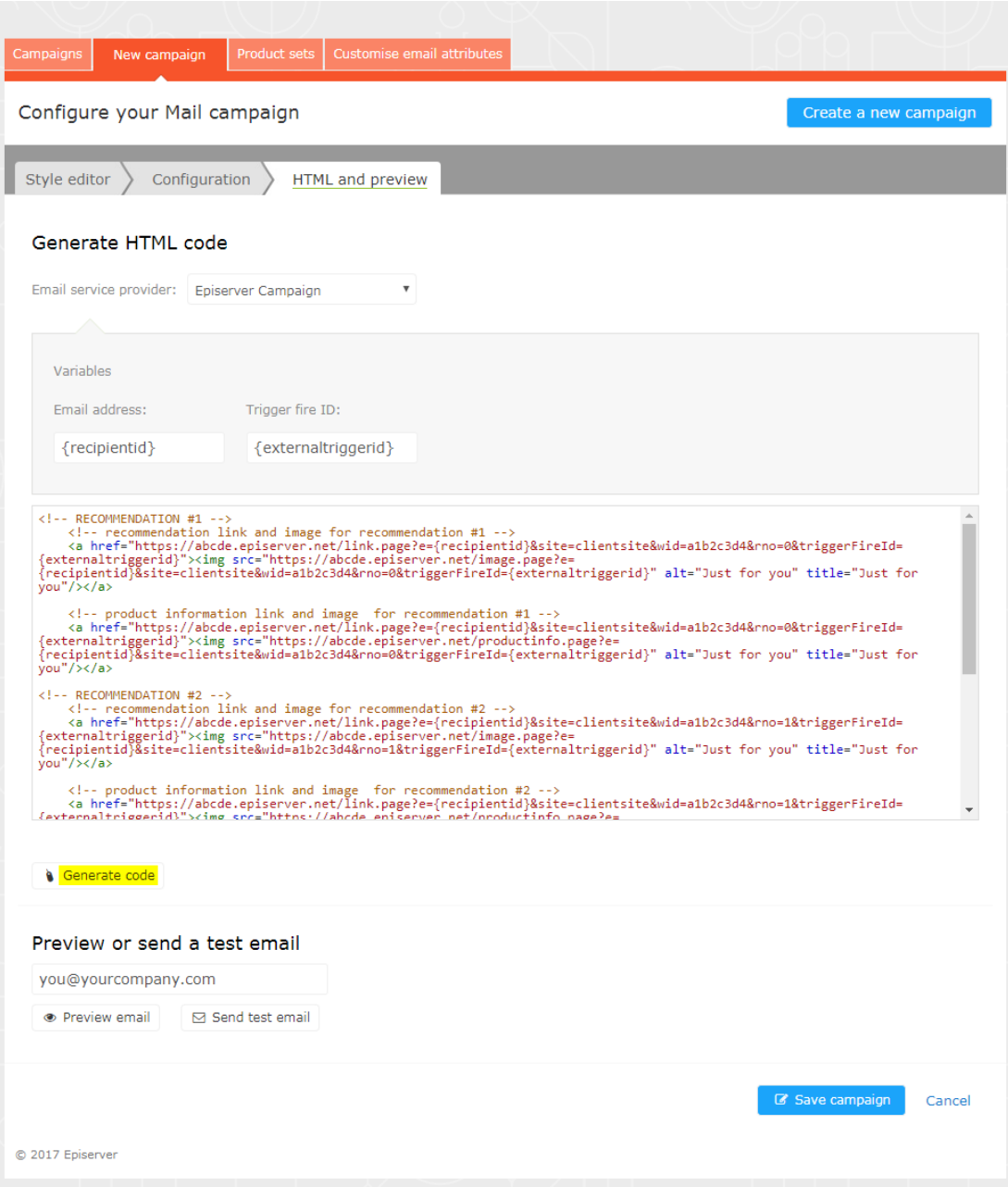

7. Rufen Sie Episerver Campaign auf.

Hinweis: Um ein neues Mailing in Episerver Campaign zu erstellen, rufen Sie Kampagnen > Transaktions-Mails auf und folgen Sie der Anleitung in [Transaktions-Mails](https://webhelp.episerver.com/EN/Campaign/6-integration-and-interfaces/e-commerce/shopware/shopware-integration-configure-transactional-mails.htm?Highlight=transactional%20emails) im Benutzerhandbuch von Episerver Campaign.

- 8. Rufen Sie über das Hauptmenü Kampagnen > Transaktions-Mails auf.
- 9. Wählen Sie Ihre E-Mail-Kampagne aus.
- 10. Klicken Sie auf Bearbeiten.
- 11. Klicken Sie in dem sich öffnenden Flussdiagramm auf die Kampagne und dann auf Bearbeiten (Bleistiftsymbol).
- 12. Klicken Sie auf Inhalt bearbeiten.
- 13. Fügen Sie im Editor den Quellcode-Absatz hinzu oder suchen Sie ihn, wo Sie die Episerver-Empfehlungen einfügen möchten. In der folgenden Abbildung wurde oben ein gesonderter Text/Bild-Absatz für die Überschrift "Empfehlungsabsatz" hinzugefügt.
- 14. Klicken Sie auf Quellcode.
- 15. Fügen Sie den HTML-Code (in Schritt 6 kopiert) in den rechten Bereich ein:

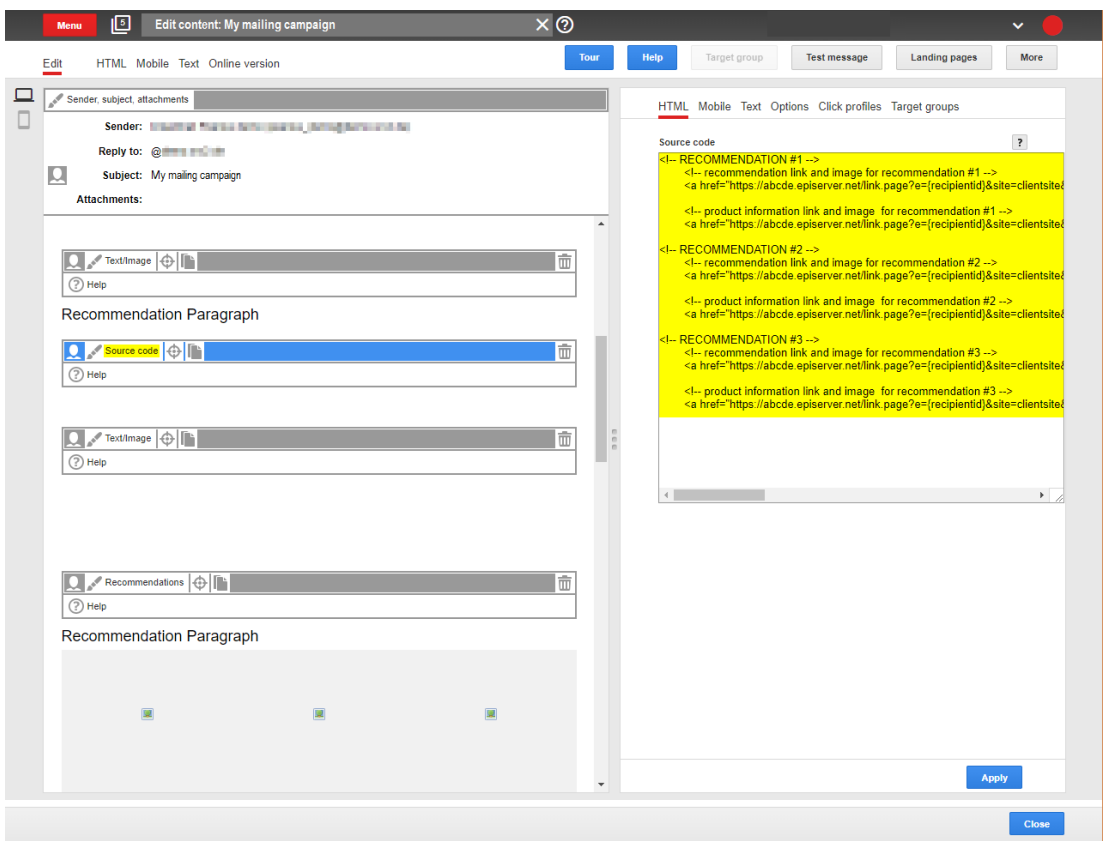

<span id="page-27-0"></span>16. Klicken Sie auf Anwenden.

#### Nachricht-senden-Aktion erstellen

Um Nachrichten mit Triggern direkt an Benutzer zu senden, müssen Sie die Mailing-ID der Episerver-Mailing-Kampagne auf der Trigger ESP-Aktion-Seite bereitstellen. Um die Mailing-ID abzurufen, führen Sie die folgenden Schritte aus:

- 1. Rufen Sie über das Hauptmenü von Episerver Campaign Kampagnen > Transaktions-Mails auf.
- 2. Kopieren Sie die Mailing-ID für Ihre Kampagne aus der ID-Spalte.

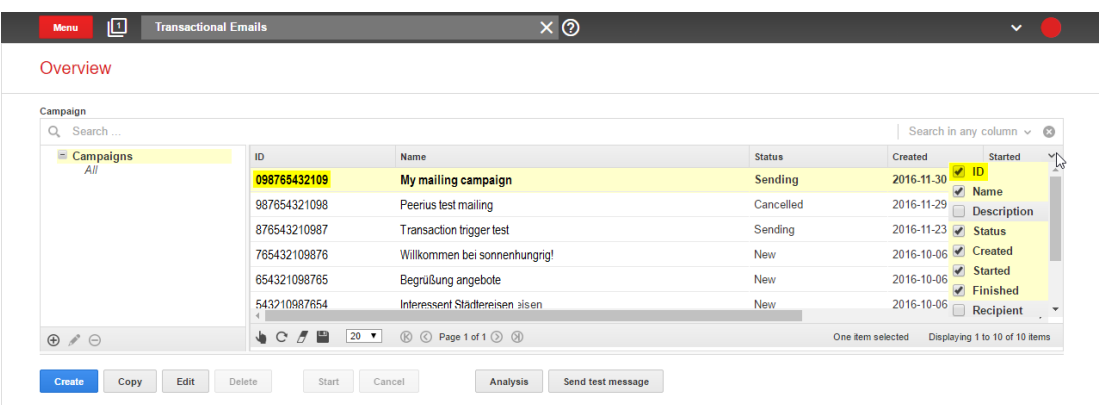

3. Rufen Sie im Personalization Portal die Seite Trigger > Neue Kampagne > ESP-Aktionen auf und fügen Sie die Mailing-ID ein.

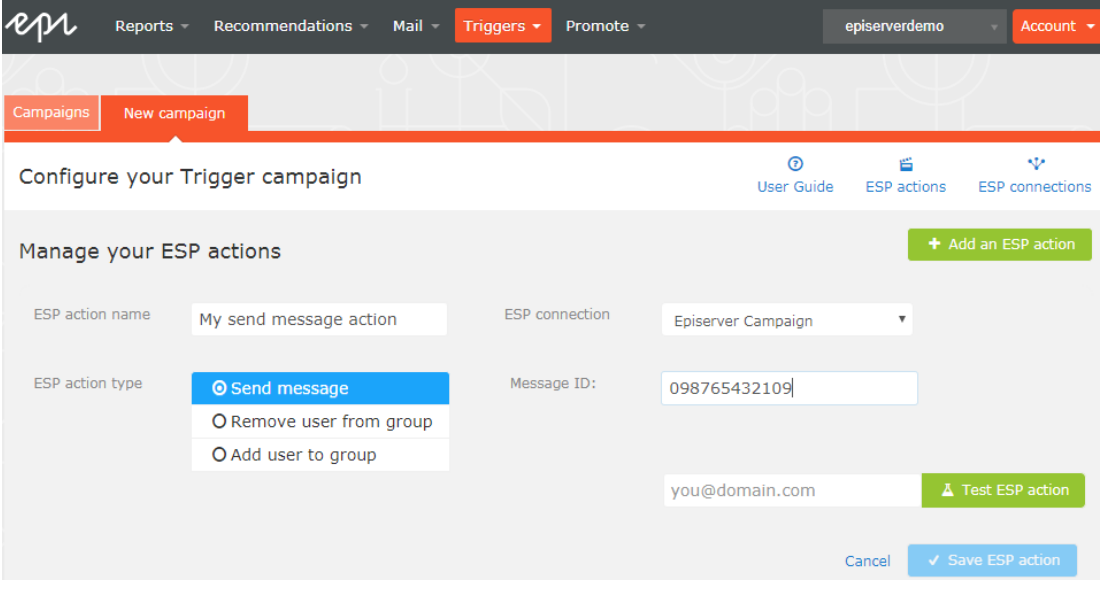

- a. ESP-Aktionsname. Geben Sie den Aktionsnamen ein.
- b. ESP-Verbindung.Wählen Sie die Verbindung aus, die Sie zuvor erstellt haben.
- c. ESP-Aktionstyp.Wählen Sie Nachricht senden aus.
- d. Mailing-ID. Geben Sie die Mailing-ID der Kampagne ein.
- e. ESP-Aktion testen. Geben Sie die E-Mail-Adresse des E-Mail-Empfängers ein und klicken Sie auf ESP-Aktion testen.
- 4. Wenn der Test erfolgreich ist, klicken Sie auf ESP-Aktion speichern.

### <span id="page-29-0"></span>Aktion Benutzer zur Gruppe hinzufügen erstellen

1. Rufen Sie im Personalization Portal die Seite Trigger > Neue Kampagne > ESP-Aktionen auf.

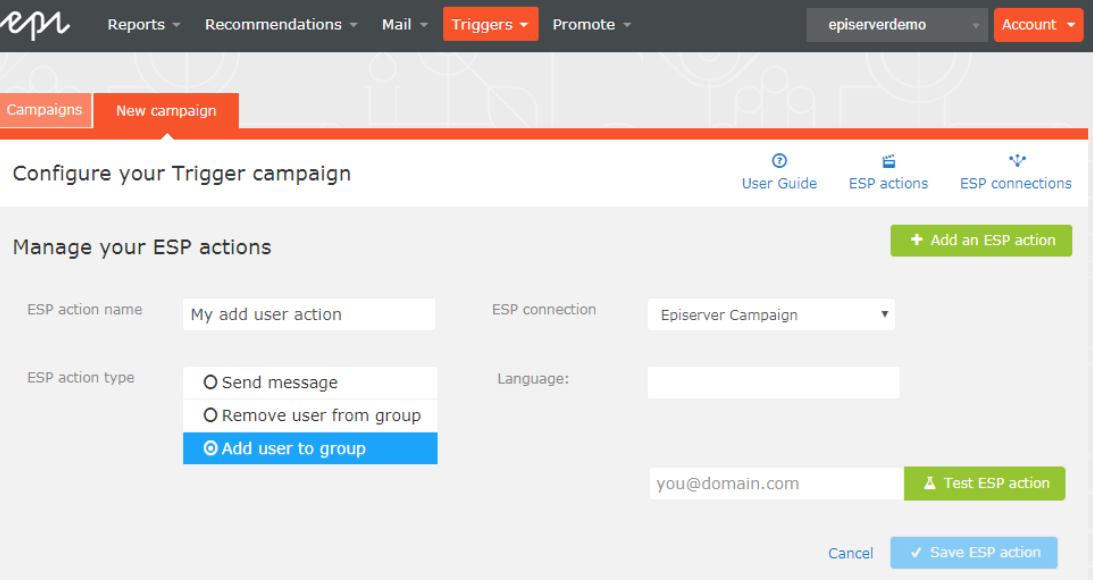

- a. ESP-Aktionsname. Geben Sie den Aktionsnamen ein.
- b. ESP-Aktionstyp.Wählen Sie Benutzerzur Gruppe hinzufügen.
- c. ESP-Verbindung.Wählen Sie die Verbindung aus, die Sie zuvor erstellt haben.
- d. **Sprache**. Geben Sie den Sprachcode (z.B. en, de, sv) des Benutzers ein. Der Sprachcode konfiguriert E-Mail-Kampagnen, welche die Produkte in die E-Mail mit der korrekten Währung für jede Sprache einspeisen, und sorgt dafür, dass die Titel in der korrekten Sprache angezeigt werden und die Preise in der richtigen Währung ausgewiesen werden. Für mehrdeutige Sprachcodes, wie z.B. Englisch (das in den USA und Großbritannien unterschiedlicheWährungen haben kann), führt Episerver Campaign eine zusätzlicheÜberprüfung der Benutzerinformationen durch, um die richtige Währung zu verwenden.
- e. ESP-Aktion testen. Geben Sie die E-Mail-Adresse des Benutzers ein und klicken Sie auf ESP-Aktion testen.
- 2. Wenn der Test erfolgreich ist, klicken Sie auf ESP-Aktion speichern.

### <span id="page-30-0"></span>Aktion Benutzer aus der Gruppe entfernen erstellen

1. Rufen Sie im Personalization Portal die Seite Trigger > Neue Kampagne > ESP-Aktionen auf.

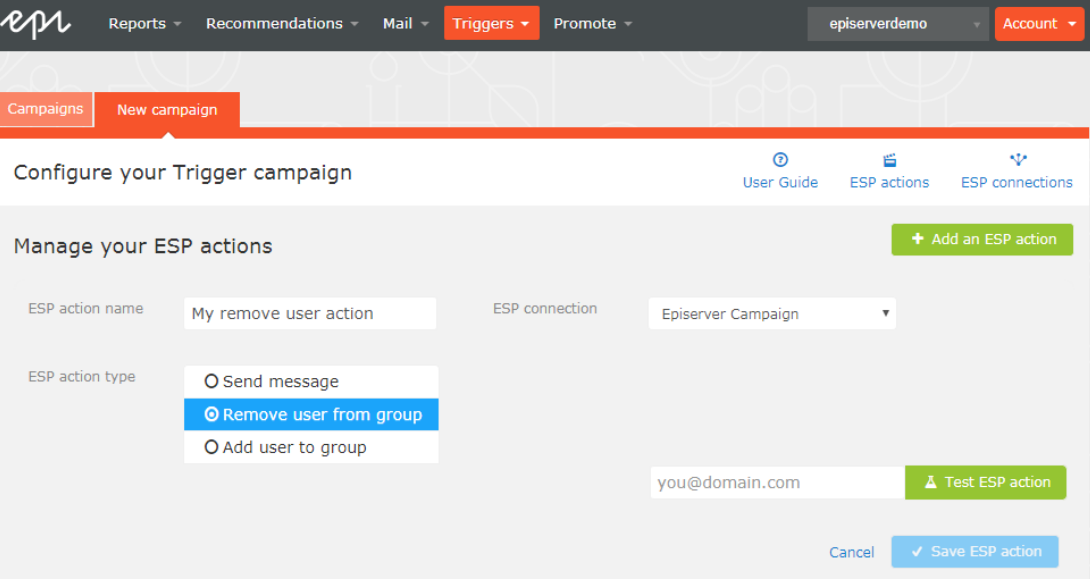

- a. ESP-Aktionsname. Geben Sie den Aktionsnamen ein.
- b. ESP-Aktionstyp.Wählen Sie Benutzer aus der Gruppe entfernen.
- c. ESP-Verbindung.Wählen Sie die Verbindung aus, die Sie zuvor erstellt haben.
- d. ESP-Aktion testen. Geben Sie die E-Mail-Adresse des Benutzers ein und klicken Sie auf ESP-Aktion testen.
- 2. Wenn der Test erfolgreich ist, klicken Sie auf ESP-Aktion speichern.

# Episerver Digital Experience Cloud

Die Episerver Digital Experience Cloud™ vereint digitale Inhalte, Commerce und Marketing in einer Plattform, einschließlich Omnichannel-Lösungen für intelligente Kampagnen. Die Plattform nutzt künstliche Intelligenz und Verhaltensanalyse, um überall personalisierte Erfahrungen zu liefern. Mit unserer sicheren, zuverlässigen Plattform können Sie Engagement, Erlös und Produktivität in kürzester Zeit steigern und gleichzeitig die schnellstmögliche Time-to-Value erzielen.

#### Über Episerver

Wir bei Episerver sind davon überzeugt, dass die digitale Transformation eine Reise ist. Schon seit über 20 Jahren unterstützen wir unsere Kunden bei der Realisierung herausragender digitaler Erlebnisse. Mittlerweile umfasst unser Netzwerk 880 Partner in 30 Ländern und unterstützt 8.000 Kunden mit 30.000 Webseiten. Episerver wurde 1994 gegründet und unterhält Niederlassungen in den USA, Großbritannien, Schweden, Australien, Deutschland, Dänemark, Finnland, Norwegen, Polen, den Niederlanden, Spanien, Südafrika, Singapur, Vietnam und den VAE.

Weitere Informationen finden Sie auf [www.episerver.com](https://www.episerver.com/).

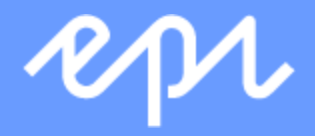

[www.episerver.com](https://www.episerver.com/)